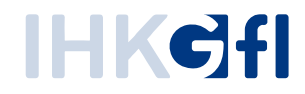

# U r s p r u n g s z e u g n i s s e d r u c k e n

# IHK-Webanwendung Elektronisches Ursprungszeugnis (eUZweb)

Ein Schnelleinstieg für Unternehmen

Stand: November 2023

© IHK Gesellschaft für Informationsverarbeitung mbH Hörder Hafenstraße 5 44263 Dortmund

Nachdem die IHK Ihren Antrag auf ein Ursprungszeugnis bewilligt hat, kann das Dokument ausgedruckt werden. Fast alle Ursprungszeugnisse, die elektronisch beantragt wurden, werden im Unternehmen ausgedruckt ("erleichtertes Verfahren"). Nur in wenigen Fällen übernimmt die IHK den Ausdruck, und das Unternehmen lässt sich die ausgedruckten Ursprungszeugnisse zuschicken oder holt sie dort ab.

Per Suchmaske lassen Sie sich zunächst die von der IHK bewilligten Dokumente anzeigen, indem Sie als Antragstyp "Ursprungszeugnis" und als Status ausschließlich "bewilligt" eintragen:

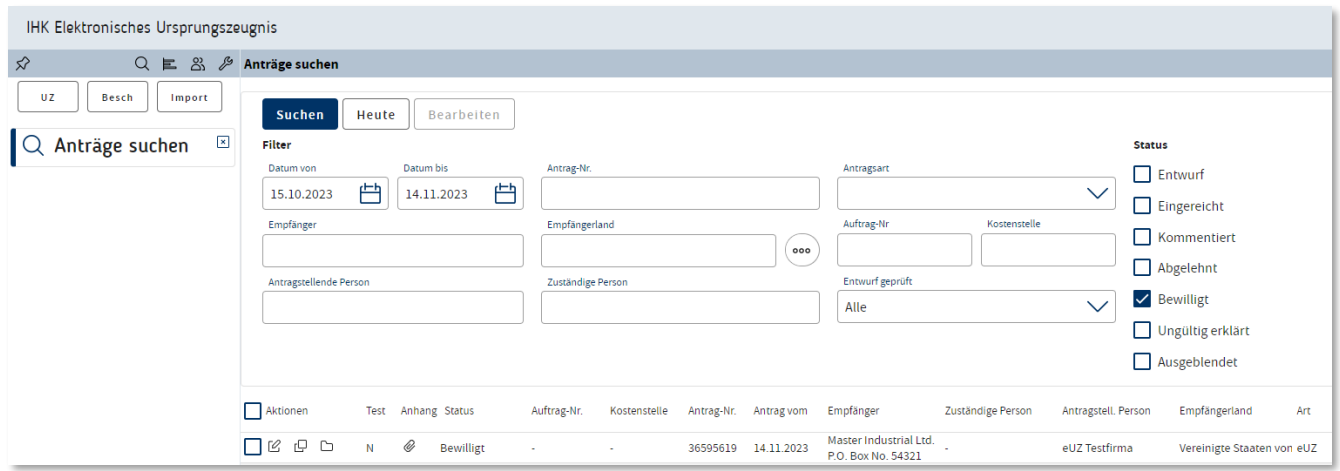

Öffnen Sie den unten angezeigten Antrag per Doppelklick oder mit der Schaltfläche "Antrag öffnen".

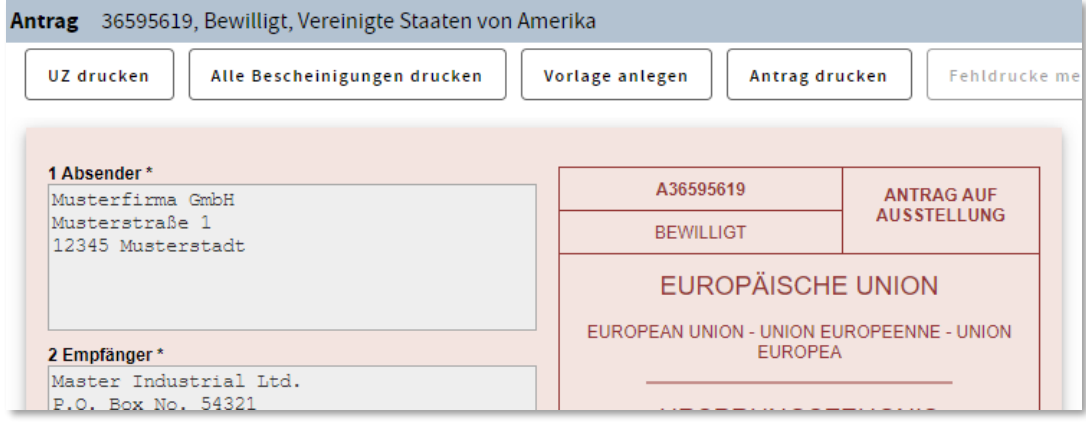

Sie können im Antrag selbst nichts mehr ändern, weil der Antrag von der IHK bereits in dieser Form bewilligt wurde. Darum sind auch die Antragsfelder grau hinterlegt und damit inaktiv. Dafür stehen Ihnen nun die Befehle "UZ Drucken" und "Antrag Drucken" zur Verfügung.

## 1. Antrag auf Ausstellung ausdrucken

Wenn Sie lediglich den Antrag, nicht aber das Ursprungszeugnis selbst ausdrucken wollen, dann wählen Sie den Befehl "Antrag drucken".

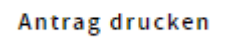

Der Antrag wird automatisch als PDF-Datei heruntergeladen. Je nach Browser wird Ihnen der Download auf unterschiedliche Weise zum Öffnen oder Speichern angeboten, z.B. durch ein sich öffnendes Fenster oder auf einer Leiste im Browserfenster:

Ansicht in Mozilla Firefox:

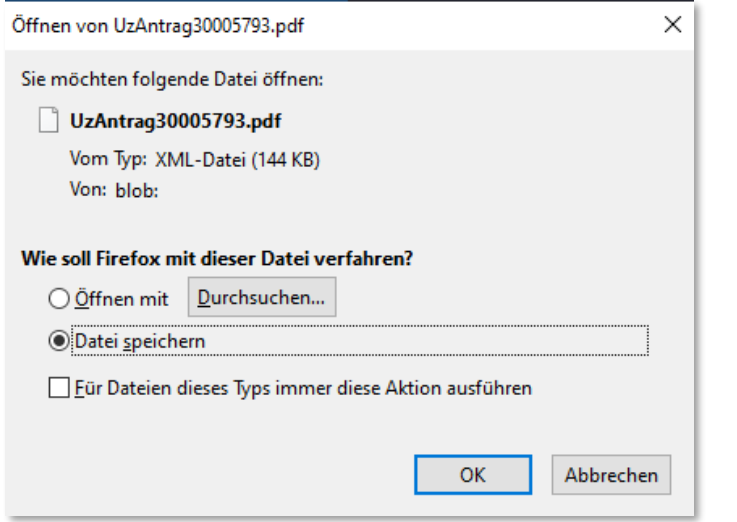

#### Ansicht in Google Chrome:

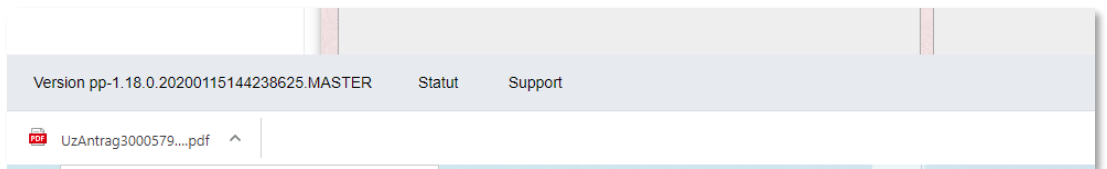

#### Ansicht in Microsoft Edge:

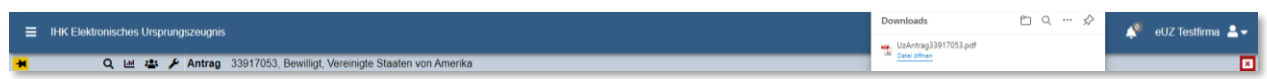

Danach können Sie den Antrag als PDF aufrufen und ausdrucken. Im Formular sehen Sie in der Ecke oben rechts noch einmal deutlich, dass es sich hier nur um den Antrag und nicht um das eigentliche Ursprungszeugnis handelt.

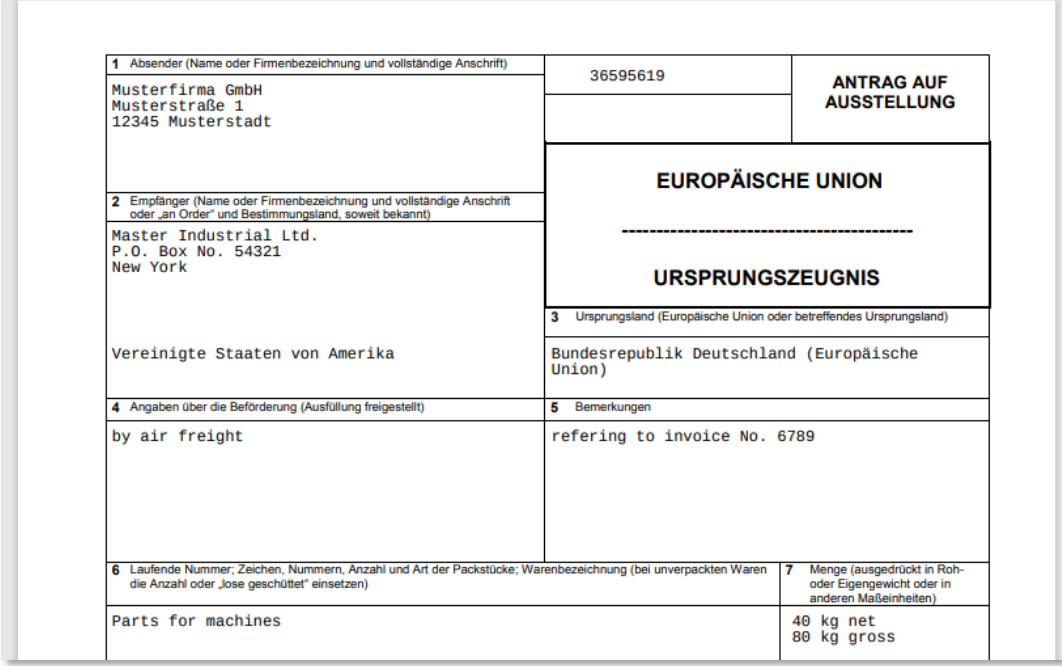

# 2. Bewilligtes Ursprungszeugnis ausdrucken

Zum Ausdruck des eigentlichen Ursprungszeugnisses stehen Ihnen zwei verschiedene Optionen zur Verfügung:

- Ausdruck auf vorbehandelten Papier-Dokumenten der IHK. Diese Dokumente erhalten Sie von ihrer IHK als vorbehandelte Formulare für Originale und Kopien (wahlweise mit und ohne Rückseitenbestätigung).

Achten Sie beim Ausdruck darauf, dass Sie die korrekten vorbehandelten Dokumente verwenden, je nachdem ob es eine Rückseite gibt oder nicht.

- Ausdruck inkl. eingedrucktem IHK-Siegel und -Unterschrift. Die Ursprungszeugnisformulare für den Ausdruck von Original und Kopien beziehen Sie bei den einschlägigen Formularverlagen. Da das IHK-Siegel automatisch an passender Stelle mit eingedruckt wird, gibt es hier keine Unterscheidung bei den Formularvorlagen für Ursprungszeugnisse mit oder ohne Rückseitenbestätigung.

Wenn Sie nach Einlage des richtigen Papiers ein Ursprungszeugnis ausdrucken wollen, rufen Sie das bewilligte Ursprungszeugnis auf und klicken auf den Button "UZ drucken".

#### **UZ** drucken

Sollte diese Schaltfläche nicht angezeigt werden, dann prüfen Sie, ob Ihr Unternehmen von der IHK entsprechend für das Verfahren freigeschaltet wurde und ob Sie bei der Beantragung des Ursprungszeugnisses "Ausdruck im eigenen Unternehmen" angekreuzt haben.

Nachdem Sie auf "UZ drucken" geklickt haben, öffnet sich der Signatur- und Druckclient:

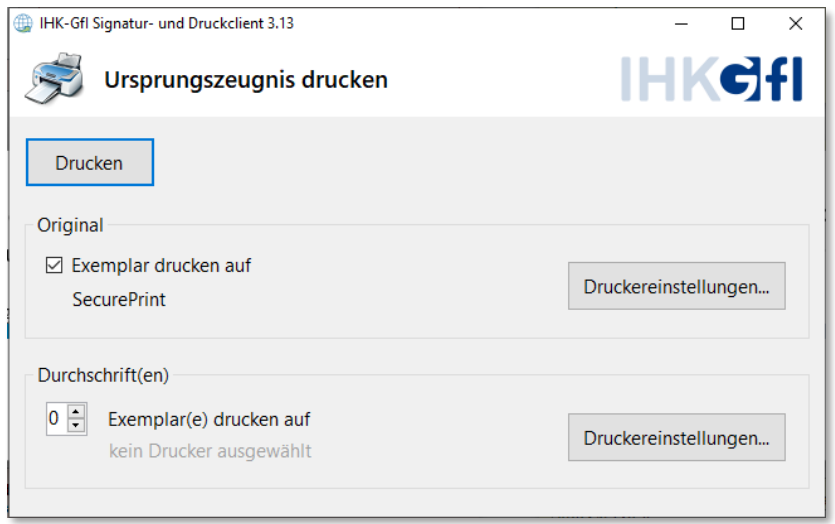

Sie können nun entscheiden, ob Sie das Ursprungszeugnis-Original sowie die beantragten Durchschriften komplett in einem Vorgang oder zunächst nur teilweise ausdrucken wollen:

- Im Feld "Original" aktivieren Sie die Checkbox, wenn Sie das Original drucken wollen.
- Im Feld "Durchschriften" wählen Sie die Zahl zu druckender Kopien. Dieses Feld ist vorbelegt mit der Anzahl der Kopien, die Sie zuvor beantragt haben. Hier haben Sie die Möglichkeit, zunächst keine oder nicht alle Durchschrift(en) zu drucken.

Gehen Sie danach oben links auf "Drucken". Die gewünschten Ausdrucke werden nun getätigt. Wenn Sie sich entschieden haben, zunächst Original und Durchschriften nicht komplett auszudrucken, können Sie das Ursprungszeugnis zu einem späteren Zeitpunkt wieder aufrufen. Sie haben dann wiederum die Möglichkeit, auf "UZ drucken" zu klicken und können den verbleibenden Bestand an bewilligten Dokumenten ausdrucken. Der Zeitpunkt der Ausdrucke wird Ihnen in der Historie des Antrags im gelben Bereich (ganz) unten rechts angezeigt.

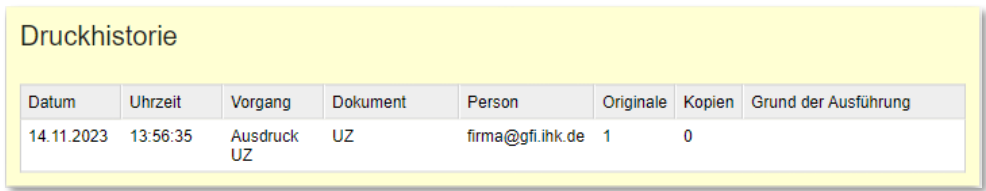

Sofern Sie zu einem Ursprungszeugnis auch Bescheinigungen beantragt haben und diese ebenfalls ausdrucken wollen, schauen Sie sich bitte den Quickguide "Bescheinigungen drucken" an.

### 3. Nachdrucke anfordern

Falls es einmal Probleme beim Ausdruck gab, z.B. wegen eines Papierstaus oder eines Versehens beim eingelegten Papier, können Sie Nachdrucke anfordern. Hierfür steht Ihnen die Schaltfläche "Fehldrucke melden" zur Verfügung.

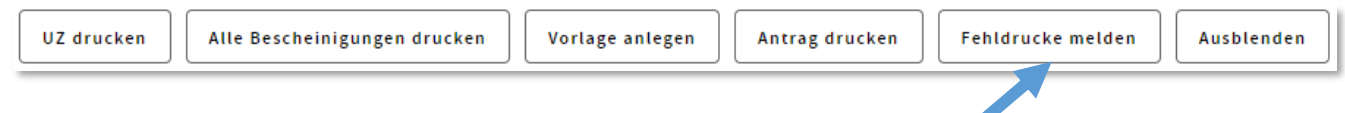

Wenn Sie daraufklicken, öffnet sich ein Fenster, mit dem Sie einen erneuten Ausdruck des UZ-Originals und / oder von UZ-Durchschriften anfordern können. Bitte geben Sie dafür immer auch einen Grund an, warum Sie den erneuten Ausdruck benötigen. Merke: Ein verloren gegangenes Ursprungszeugnis ist als Grund nicht vorgesehen, kontaktieren Sie in diesem Fall bitte ihre IHK.

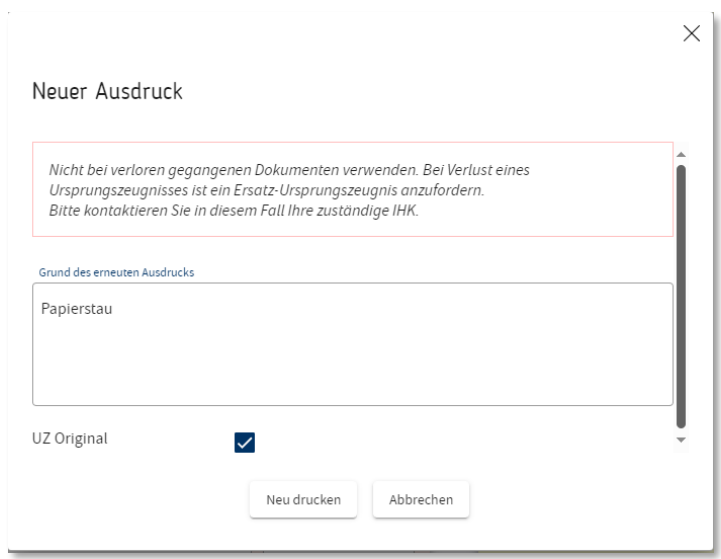

Nach dem Klick auf den Button "Neu drucken" erscheint folgendes Hinweisfenster: Bitte vermeiden Sie unbedingt, dass das UZ-Original doppelt in Umlauf gerät. Bestätigen Sie die Meldung mit OK.

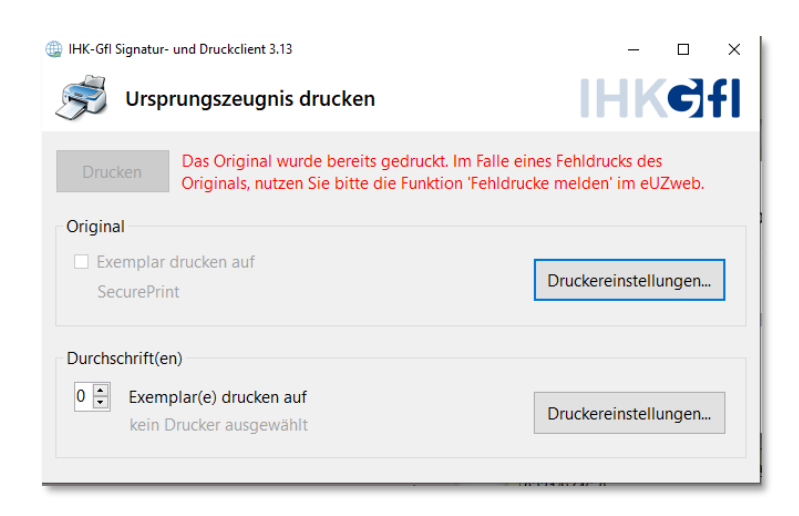

Danach startet der Ausdruck, eine erneute Freigabe durch den IHK-Sachbearbeiter ist nicht erforderlich. In der Druckhistorie werden nun auch die zusätzlichen Ausdrucke vermerkt.